# 2018 (平成30) 年度 募集要項 和歌山信愛中学校

# **2018(平成30)年度入試要項、受験案内**

## **1.入試要項**

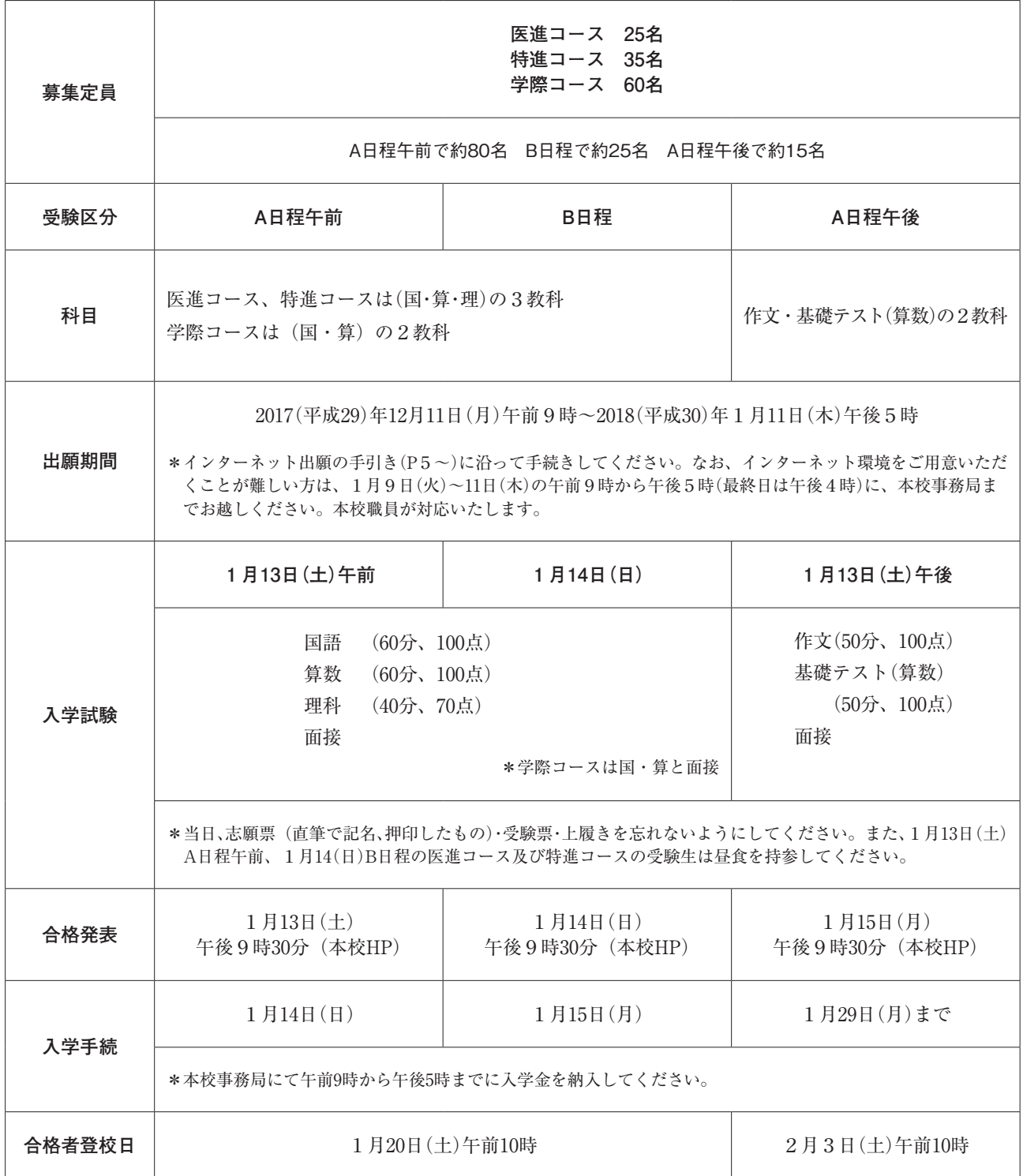

\*本校には駐車スペースがありません。ご迷惑をおかけしますが、できる限り公共交通手段をご利用ください。

### **2.受験資格**

小学校を2018(平成30)年3月に卒業する女子児童。

#### **3.受験料および納入方法**

・出願

 A日程午前、B日程、A日程午後のいずれかを選んで出願することもできますが、すべての入 試に同時出願することもできます。A日程午前で合格したコースを、B日程で再受験することは できません。

・受験料

 A日程午前、B日程:各20,000円 A日程午後:15,000円 \*複数回(2回または3回)同時出願の場合は合計で20,000円となります。

・納入方法

 インターネット出願の手引き(P5〜)に沿ってご納入ください。クレジット決済やコンビニ エンスストア、ペイジー対応金融機関ATM等でのお支払いが可能です。(但し、それぞれ支払 い手数料が必要となります。)

#### **4.入学試験**

・入学試験当日の時間割

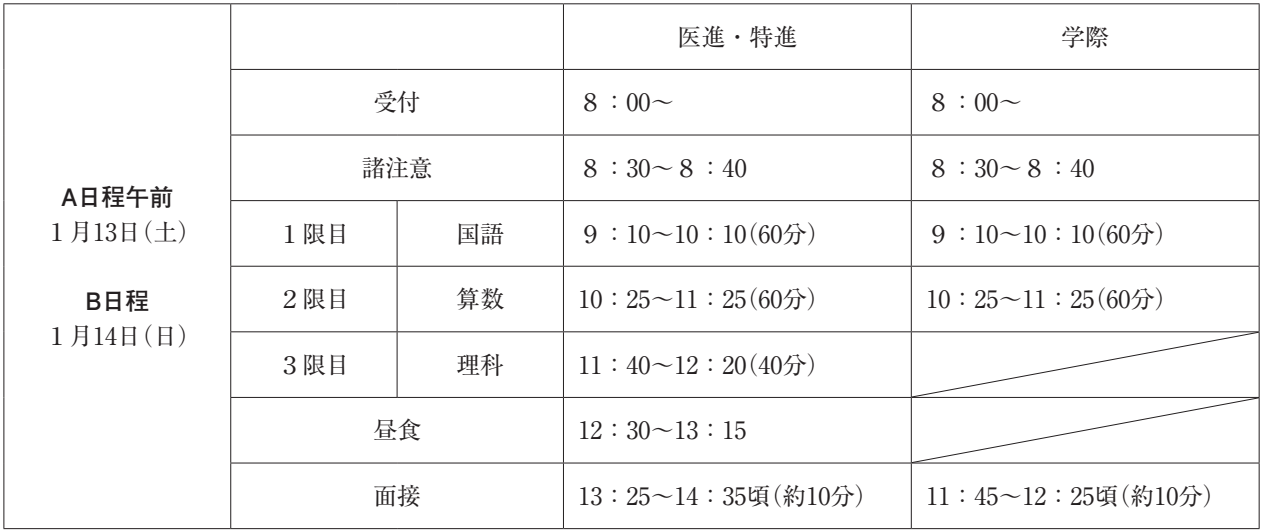

\*昼食は、保護者の方と一緒にとっていただけます。

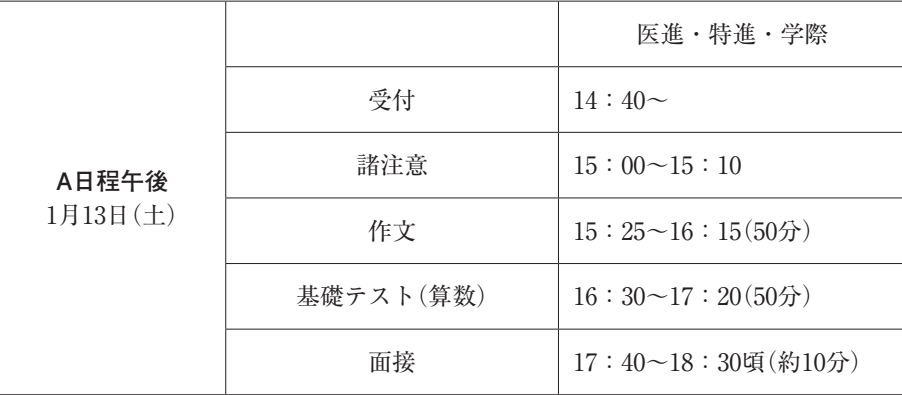

・面接

 面接は保護者同伴で約10分行います。質問内容は志望理由や中学入学後の抱負などです。 なお、複数回受験される方は、最初の入試の面接を受けてください。以後の面接は免除されます。

・持ち物

 志願票(直筆で記名、押印したもの)、受験票、上履き、靴袋、鉛筆(シャープペンシルも可)、 消しゴム、鉛筆削り、昼食(A日程午前、B日程の医進コース及び特進コースの受験生)

#### ・当日の遅刻

 15分までの遅刻は受験を認めています。ただし、この場合は別室での受験になります。やむ を得ず遅刻する場合は、必ず事前に本校に連絡してください。

・別室受験

体調のすぐれない受験生には、別室を用意しています。事前に本校に連絡してください。

・当日の保護者控え室

 保護者控え室を準備しています。受験生が学科試験を受けている間に外出されても支障はあ りません。

#### **5.合格発表**

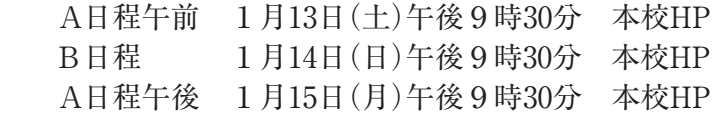

#### \*合格基準点

各教科ごとの合格基準点はありません。合計点で合否を決めます。

\*回し合格

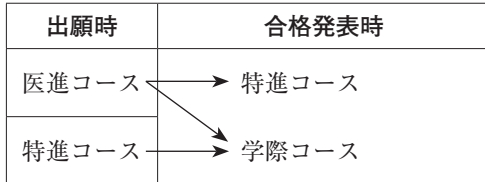

※学際コースへの回し合格の合否基準は2科の合計点になります。

#### **6.入学手続**

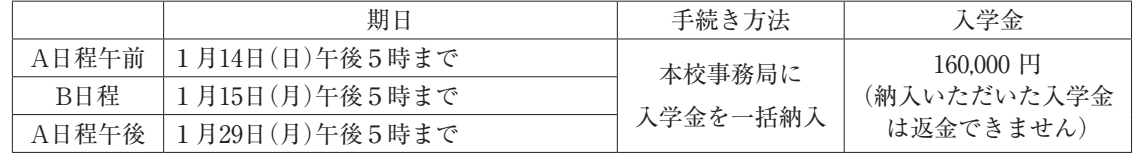

\*詳しくは、合格発表後の「合格者の手引」をご覧ください。

#### **7.納入金**

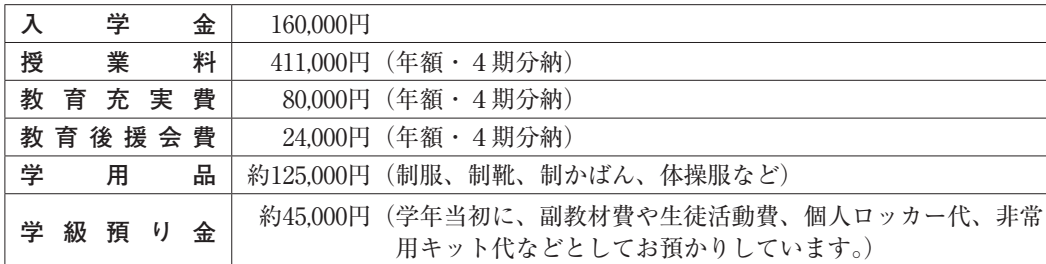

※高等部進級時の入学金は不要です。

#### **8.2017(平成29)年度 入試結果**

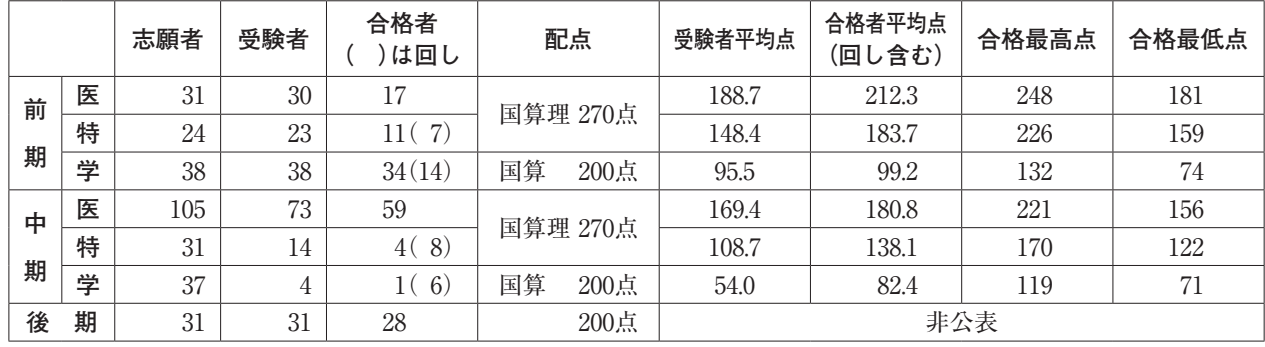

募集定員 医進:25名 特進:35名 学際:60名

#### **◎アンティエ特別奨学制度**

 信愛の経営母体「幼きイエズス修道会」の創始者レーヌ・アンティエを記念した奨学制度です。 信愛の教育趣旨を良く理解し、信愛で学んでみたいと希望する成績優秀な女子児童(入学定員の 3%程度)に授業料(年額41.1万円)全額相当又は、半額相当の奨学金を給付します(学年毎に更新)。 希望者は下記の書類を添えて本校事務局に提出してください。審査の上、候補者を選定し、お知 らせします。候補者はA日程午前入試を受験してください。

- **出願資格** 信愛を第一志望とする小学6年生の女子 A日程午前に本校を受験する者に限る **出願期間** 2017(平成29)年12月15日(金)〜12月21日(木) 午前9時から午後5時まで 郵送の場合12月21日(木)必着 **出願書類** ①申請書、自己推薦書(600字程度) ②小学校5、6年生の通知表のコピー ③公開模試成績表のコピー(直近のもの2回) \*巻末に綴じ込みの申請書、自己推薦書をお使いください。 **審査方法** 書類審査、面接(書類審査を通過された方・保護者同伴)
- **審査結果** 2018(平成30)年1月9日(火) 郵送通知。

# ▌インターネット出願の手引き

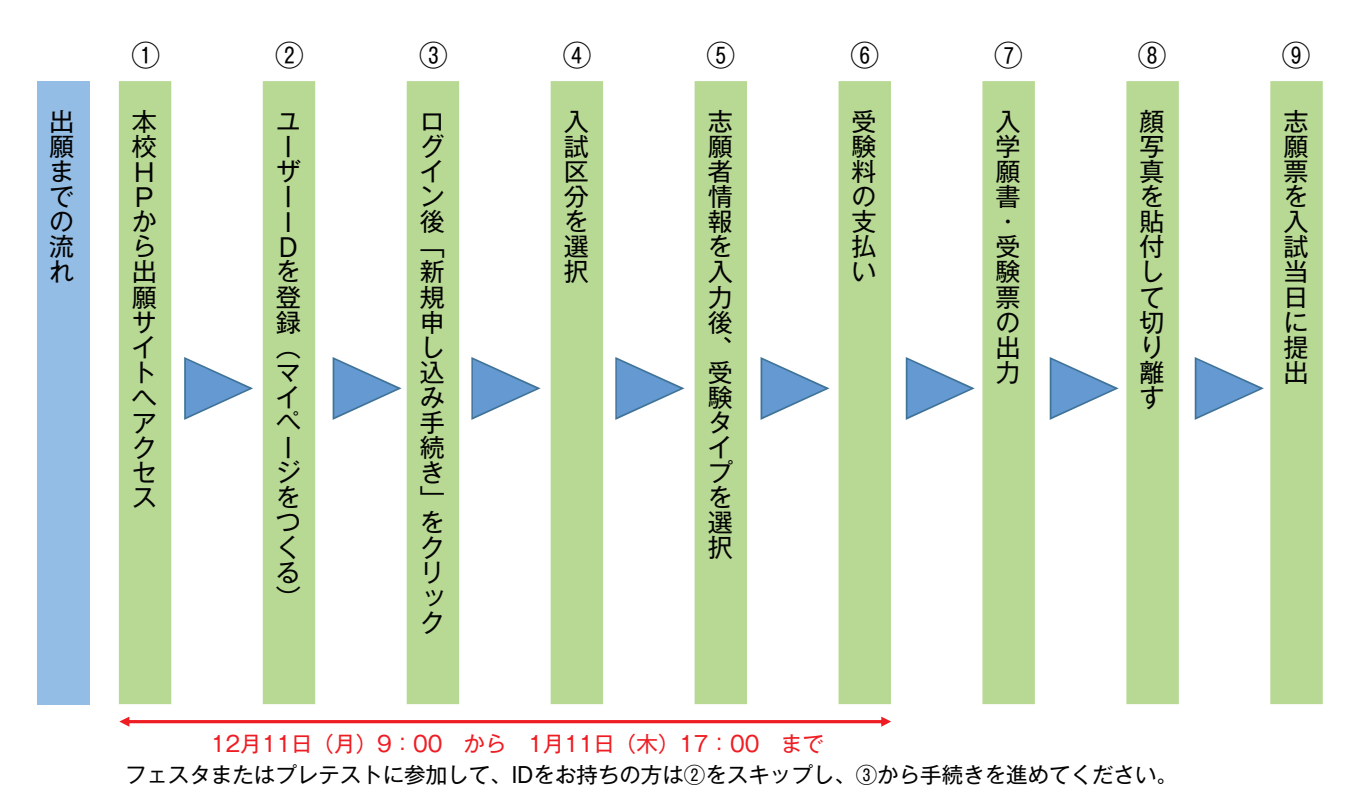

# マイページをつくる

- 1.本校のホームページを開きます。(URL http://www.shin-ai.ac.jp) 本校ホームページにあるバナーをクリックし、出願サイトへ \*初めての方は、2へ \*フェスタまたはプレテストに参加し、IDをお持ちの方はP8の1へ
- 2.**「はじめての方はこちら」**をクリックします。

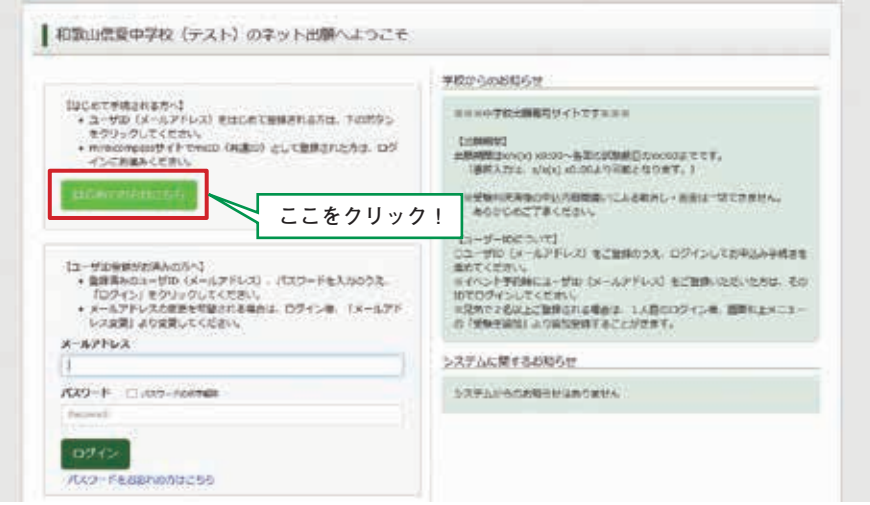

3.**メールアドレスを入力**し、「送信」ボタンをクリックします。

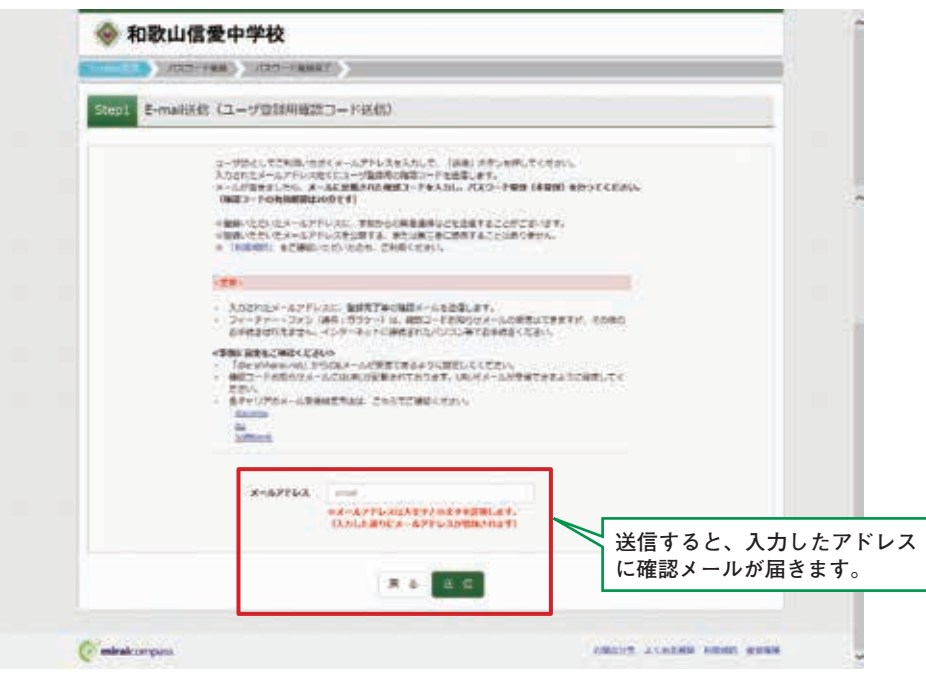

4. 届いたメールを開き、メールに記載のURLをクリックします。

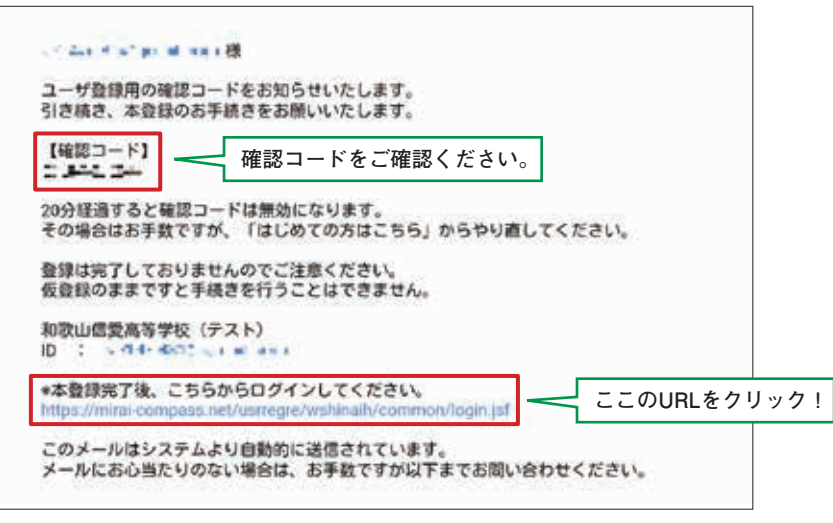

**注意事項 20分経過すると確認 コードは無効になります。** 5.**「確認コード」「志願者名(カナ)」「パスワード」**を入力して登録します。

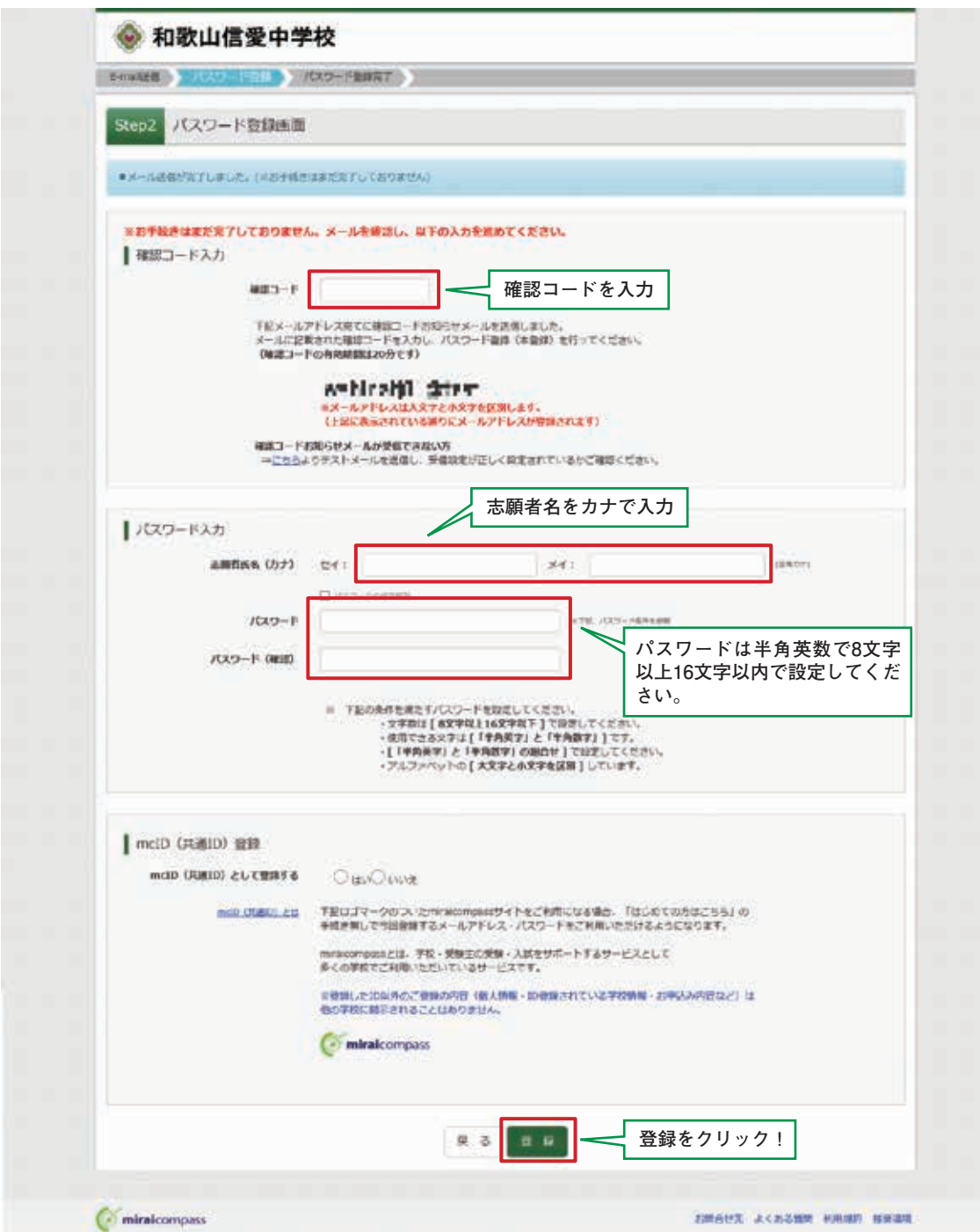

6.**「ログインへ」**をクリックします。

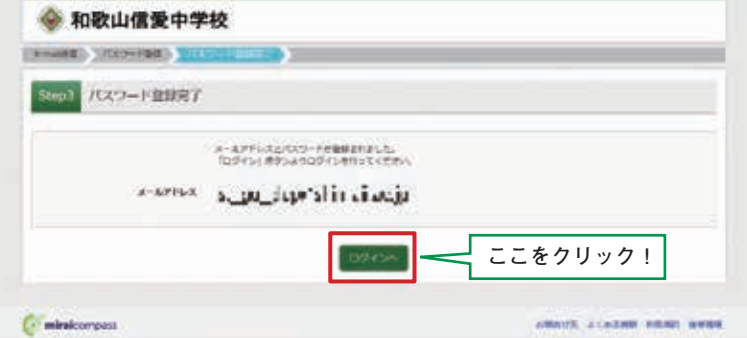

1.**「メールアドレス」「パスワード」**を入力して**「ログイン」**をクリックします。

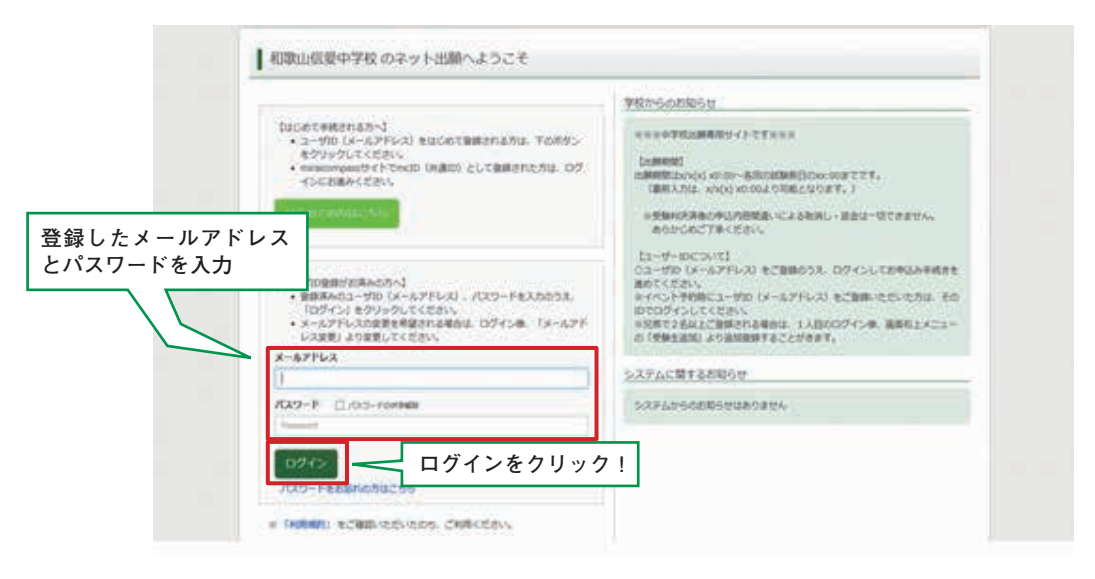

2.マイページの**「新規申込手続きへ」**をクリックします。

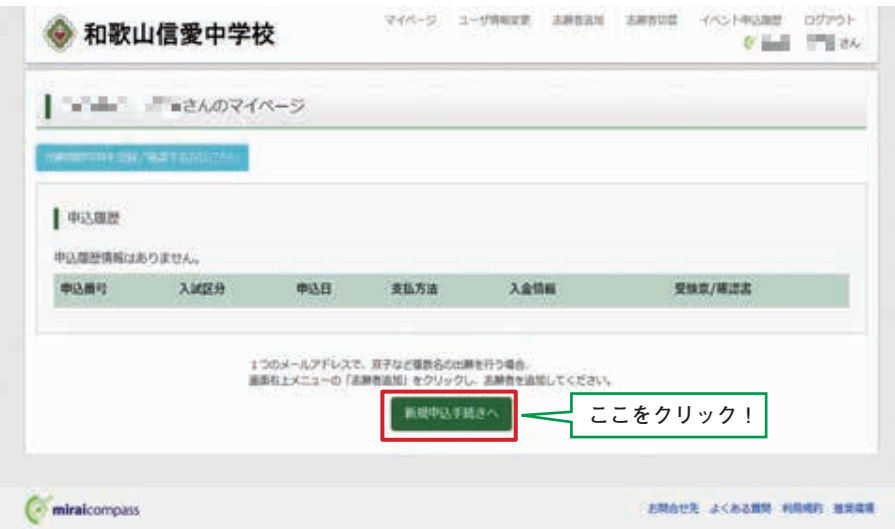

3.入試区分を選択して、**「次へ」**をクリックします。

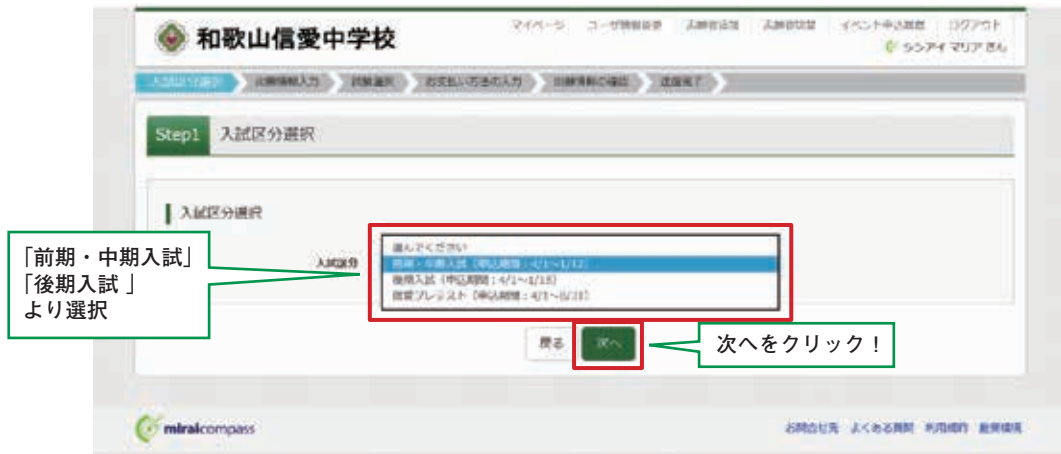

4.出願情報を入力します。入力が終われば、**「試験選択画面へ」**をクリックします。

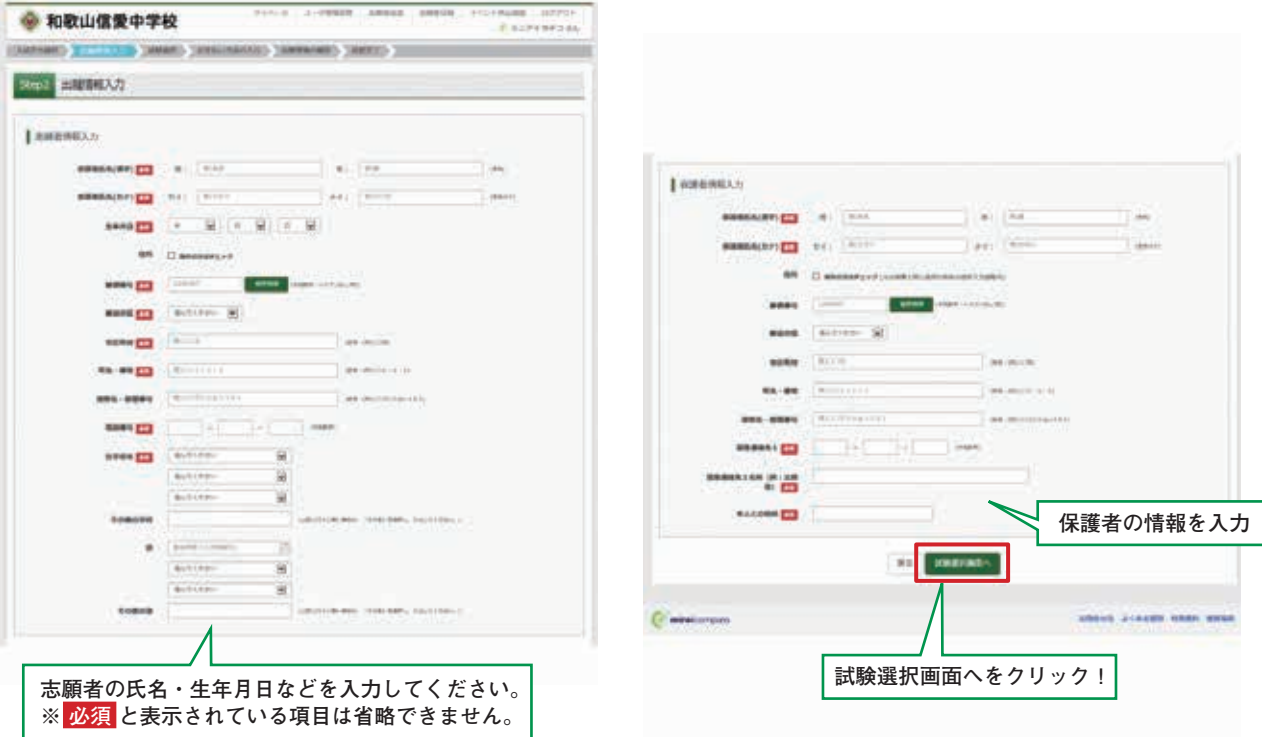

5.試験選択画面で、**「試験日」「志望コース」**を選択し、右下の**「選択」**ボタンをクリックします。

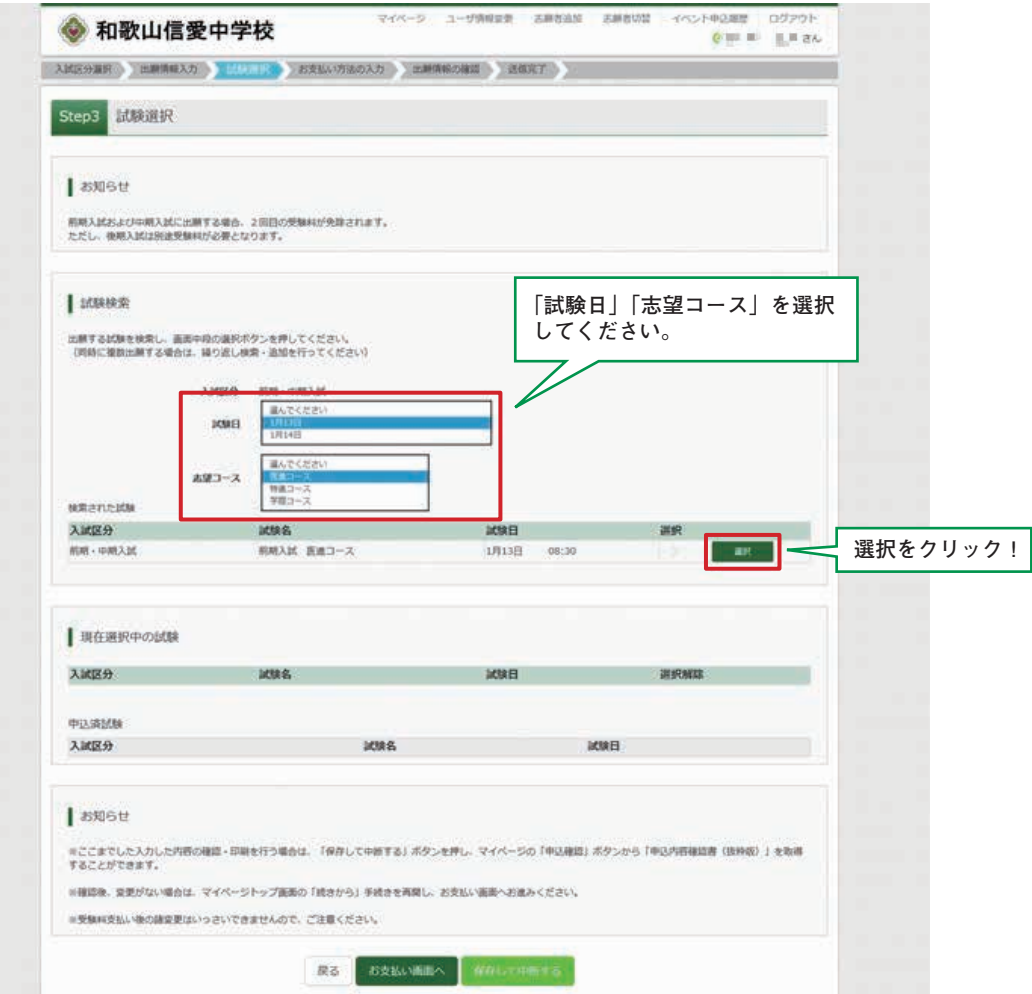

6.現在、選択されている試験を確認し、 登録内容確認のため、5と同じ画面の下方にある **「保存 して中断する」**をクリックします。

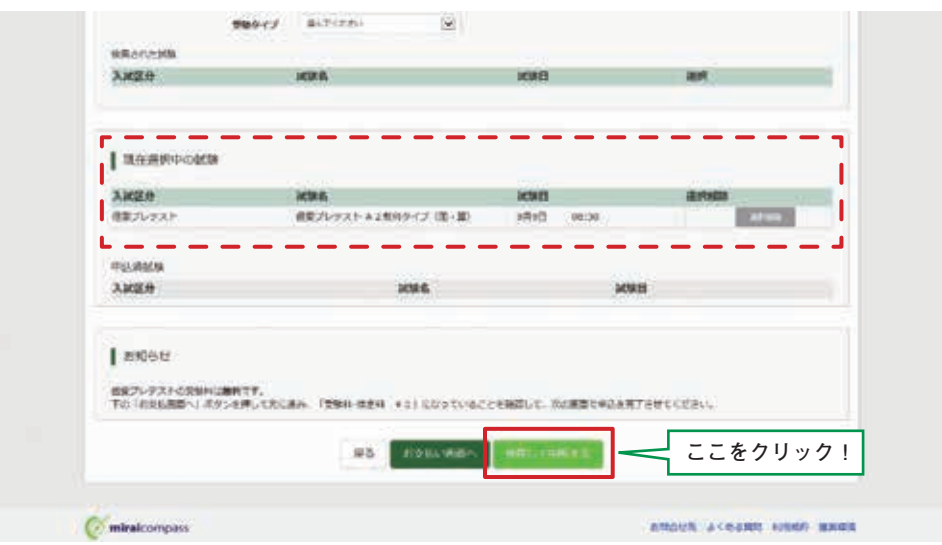

7.保存ができたので、マイページへ移動します。

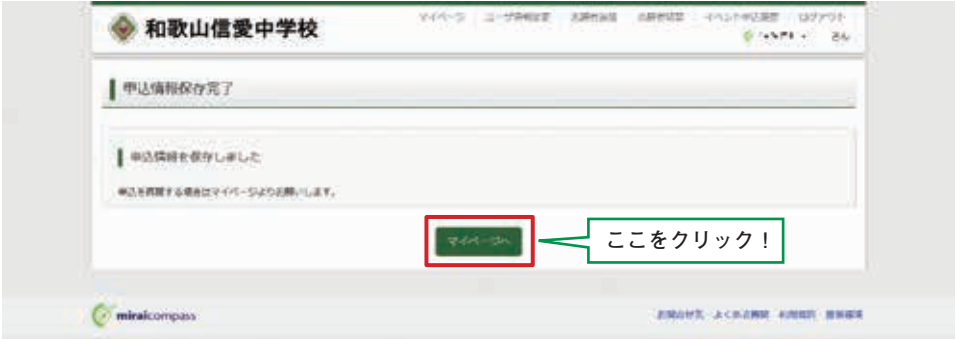

1.マイページに申込履歴が表示されますので、**「申込確認」**をクリックします。

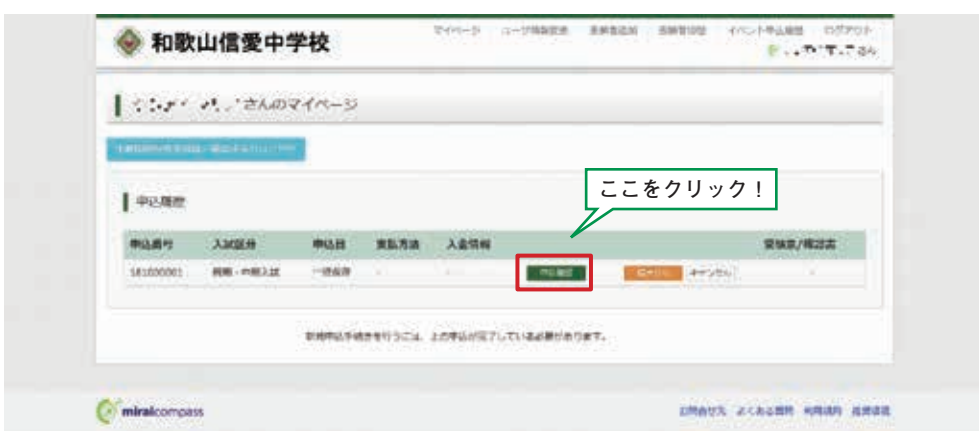

2.登録した内容を確認、間違いがなければ画面の一番下の**「申込内容確認書(抜粋版)」** をクリッ クします。

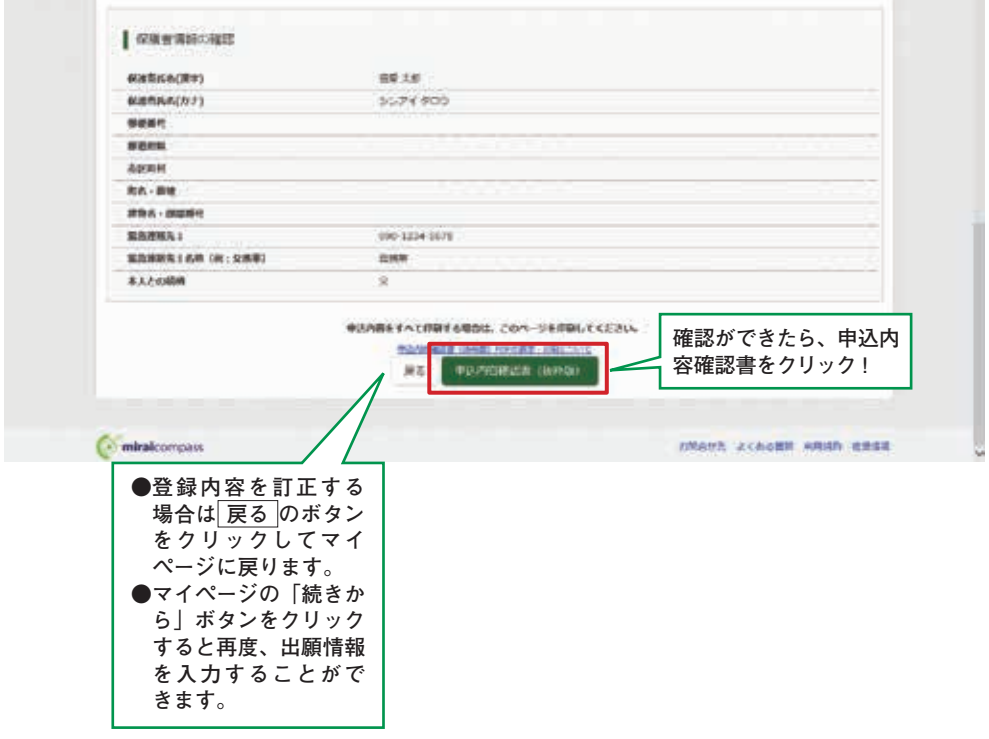

## 3.**「申込内容確認書(抜粋版)」**が作成されます。

(スマートフォン・タブレットから印刷する場合は、P19を参照してください。)

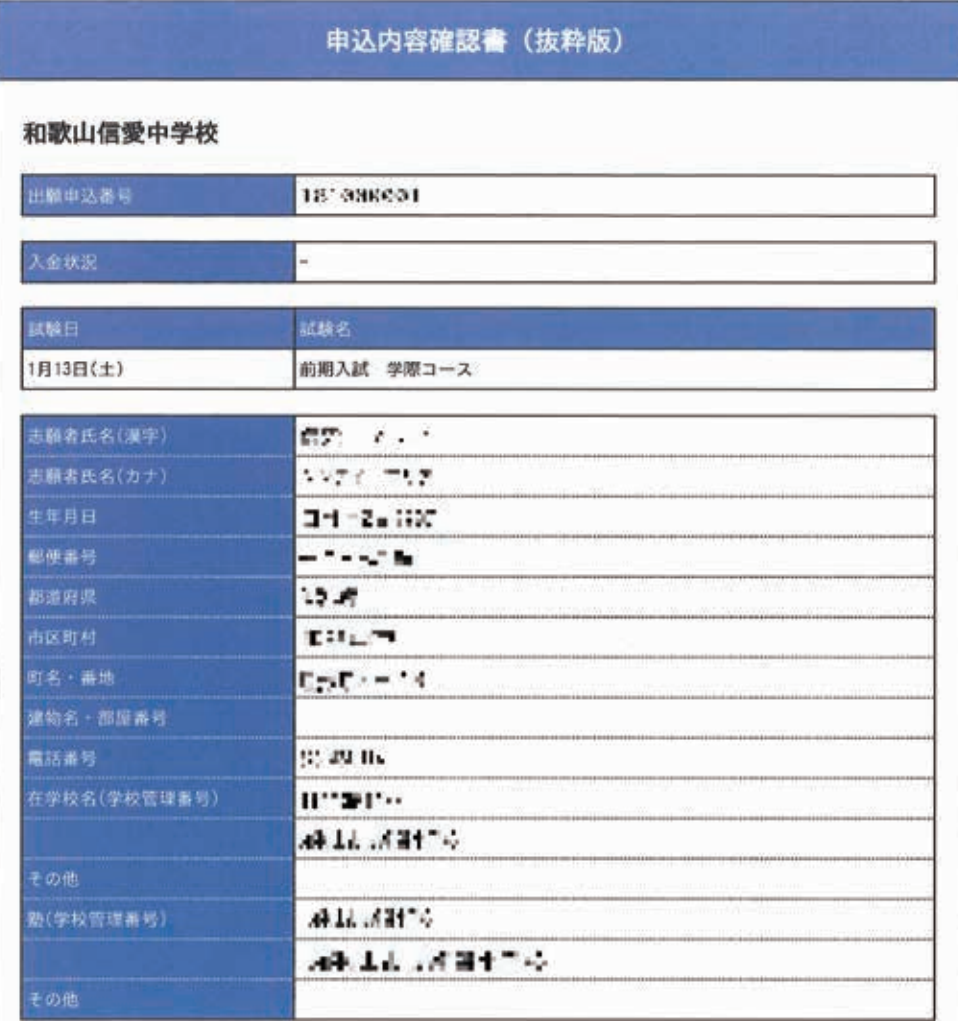

1.マイページの**「続きから」**をクリックします。

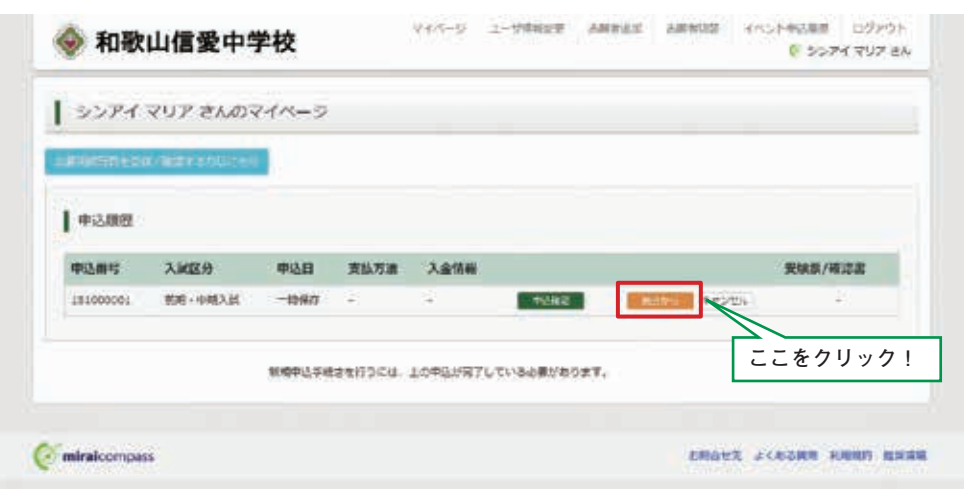

2.試験選択画面まで進み、画面の下方にある**「お支払い画面へ」**をクリックします。

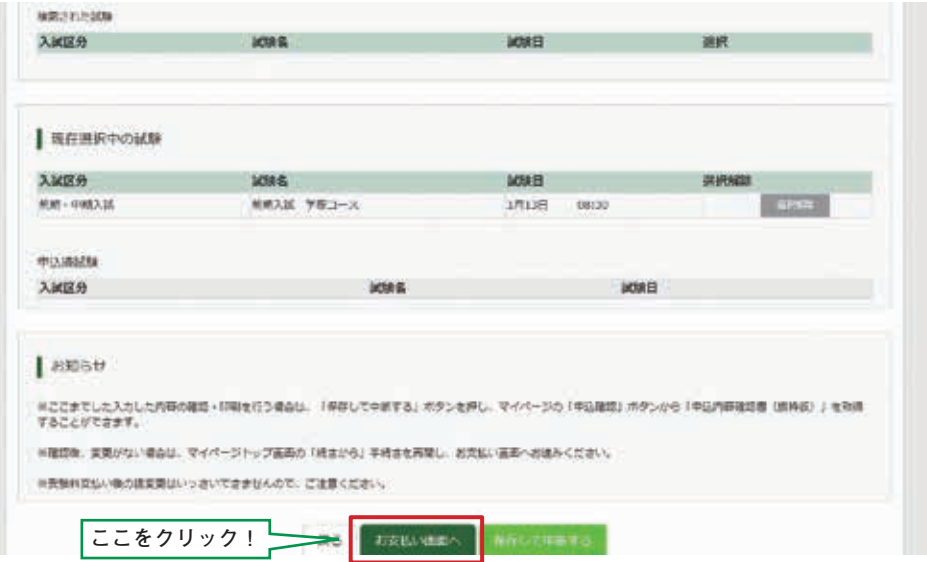

3.支払方法を選択して**「確認画面へ」**をクリックします。

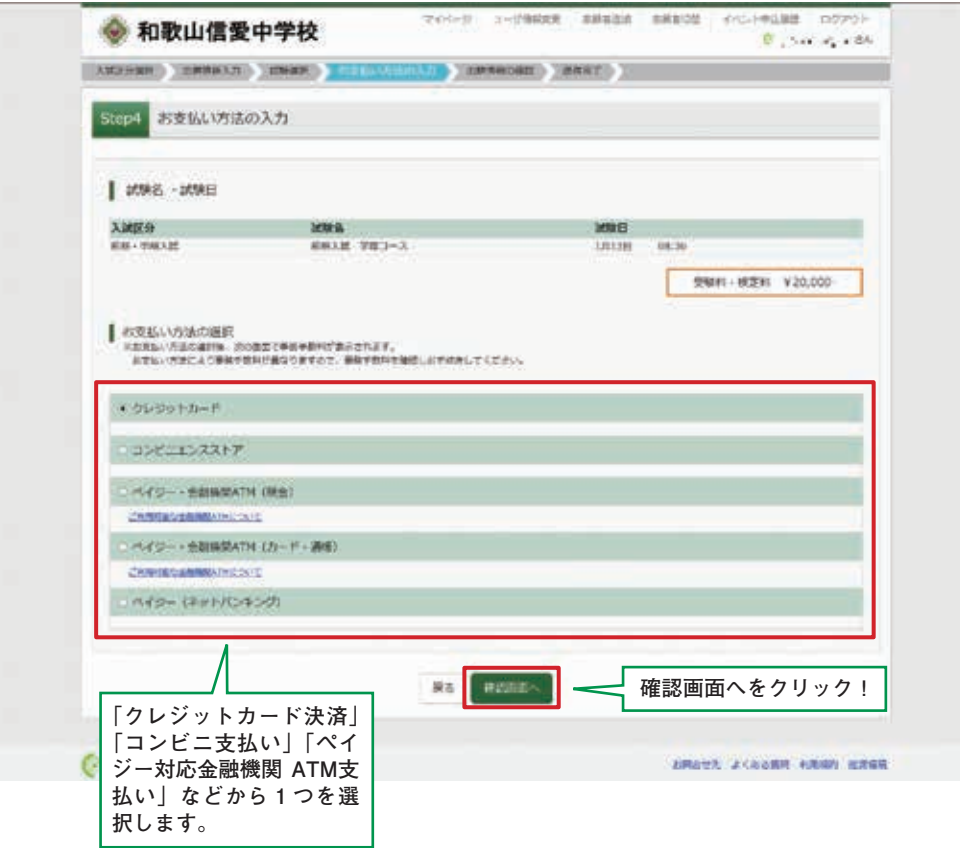

4.内容確認が終わったら、**「上記内容で申込む」**をクリックします。

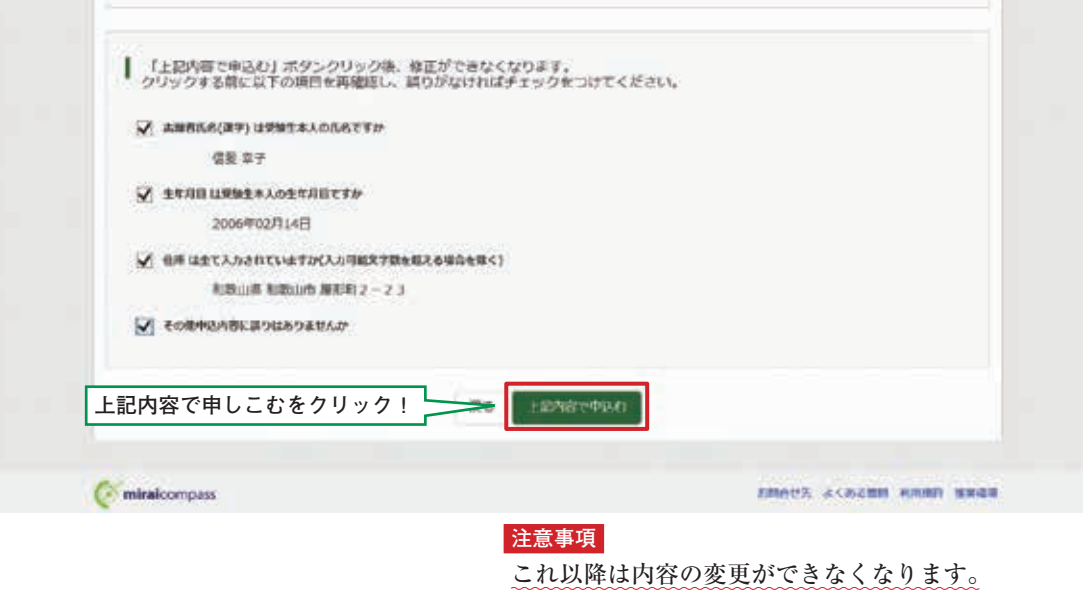

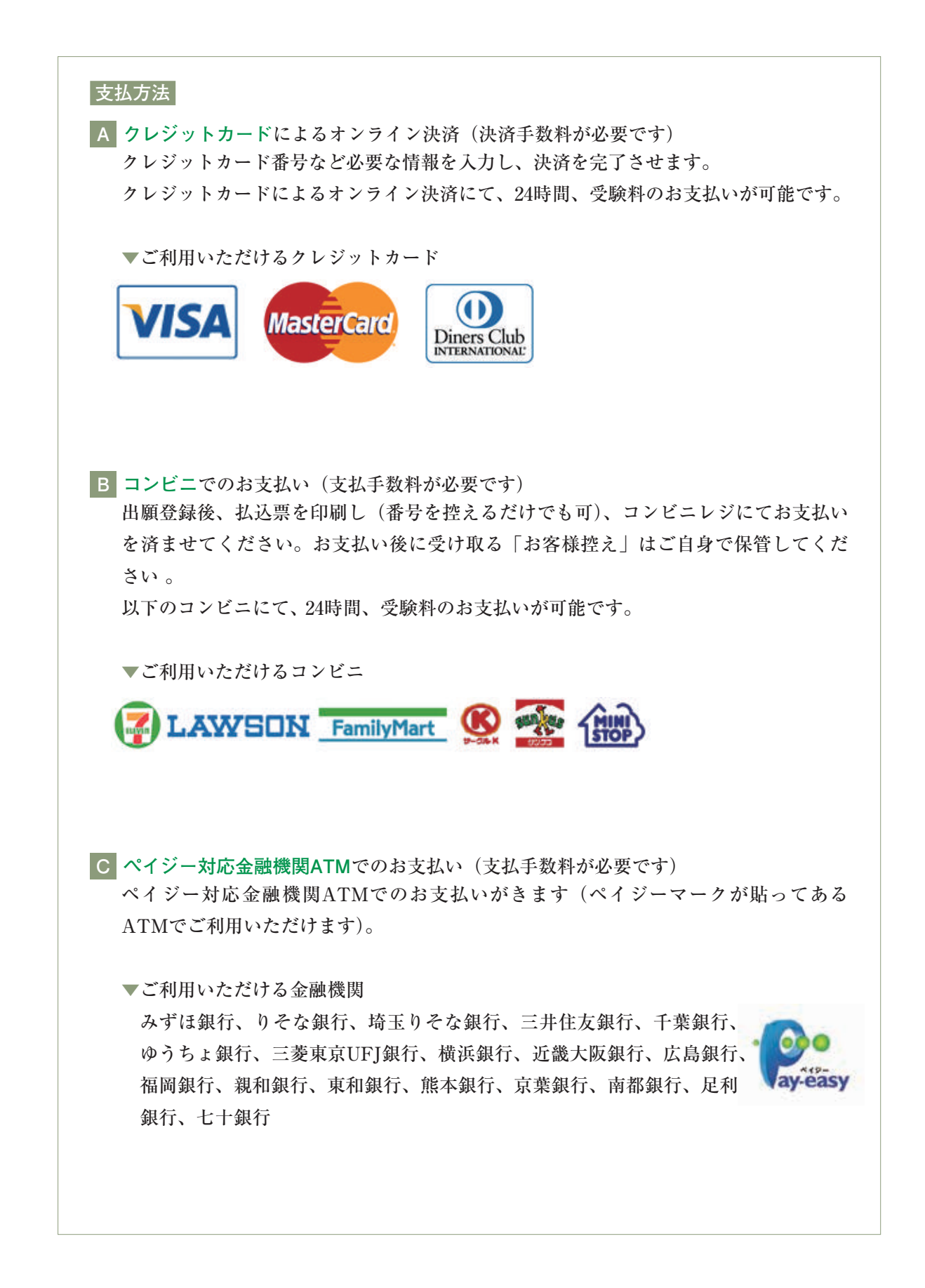

5.送信完了画面になり、また登録されたメールアドレスに**申込受付および受験料支払(完了)メー ル**が届きます。

e-mail: info@mira-compassio.net

```
C2.1273インターネット出産にて申込を受け付けました。
また、検定料・受験料のお支払いが完了しました。
これ以降は、募集要項または学校HPなどを確認の上、手続きを進めてください。
【和歌山信受中学校(テスト)入学検定料 (前期・中期入試)】
支払方法 : クレジットカード<br>決済番号 : s'24111*<br>お支払金額 : ¥20,504
*申込内容の確認はこちらからログインしてください。
https://mirai-compass.net/usrecre/wshinail/common/login.isf
■受けからのお知らせ
◇クレジットカードによって決済が済んだ方以外は、納入期間内に受験料を納入してください。
◇納入完了メール受信後、マイページより受験策A·受験策Bを印刷し、受験票Bに該写真を貼付
◇受験票Aと受験票Bは、切り離して、両方ともに試験当日お持ちください。受験票Bは提出して
いただきます。
このメールはシステムより自動的に送信されています。
メールにお心当たりのない場合は、お手数ですが以下までお問い合わせください。
 (mirai-compass)
イーサービスサポートセンター
Tel: 0120-977-336
```
**<クレジットカード払い> <コンビニ・ペイジー払い>**

```
【コンビニ払い】
```

```
728 4-8
```
インターネット出願にて申込を受け付けました。<br>これ以降は、審集資達または学校NPなどを確認の上、手続きを進めてください。

以下の私込票番号をセブン-イレブンのレジへ提示いただき、<br>「インターネット支払」とお申し付けのうえ、支払期限までに代金をお支払ください。

【和歌山信愛中学校(テスト)入学検定料 〈前期・中期入試〉】

```
払込票番号 : アコフラ けつとさささい。<br>お支払金額 : ¥20,432<br>お支払期限 : 2018/01/11 17:00
```
セブンイレブン以外でのお支払いはできませんのでご注意ください。<br>なお、お支払いの前に申込内容に関連いがないかご確認ください。 お支払い後の内容問違いによる取消し・返金は一切できませんのでご注意ください。

\*申込内容の確認はこちらからログインしてください ali/common/login.isf https://mirai.com

■学校からのお知らせ ○クレジットカードによって決済が済んだ方以外は、納入期間内に受験料を納入してください。

◇納入完了メール受傷後、マイベージより受験票A·受験票Bを印刷し、受験票Bに懸写真を貼付 してください

◇受験業Aと受験票Bは、切り離して、両方ともに試験当日お持ちください。受験票Bは提出して いただきます。

このメールはシステムより自動的に送信されています。<br>メールにお心当たりのない場合は、お手数ですが以下までお問い合わせください。

(mirai-compass) イーサービスサポートセンター Tel: 0120-977-336 e-mail: info@mirai-compass.jp.net

```
【ペイジー払い】
```

```
106山 大学 桜
インターネット出願にて申込を受け付けました。<br>これ以降は、都集要収または学校HPなどを確認の上、手続きを進めてください。
支払期限内に「ペイジー対応ATM」で「ペイジー」を選択し、<br>以下の収納機関番号とお客様番号と確認番号を入力してください。
【和歌山信愛中学校 (テスト) 入学検定料 (前期・中期入試)】
収納検問番号 1 - 3 8737
          1. students
お客様番号<br>確認番号
お支払金額
        \frac{1}{2018/01/11} 17:00
ベイジー支払い対応ATM以外でのお支払いはできませんのでご注意ください。<br>なお、お支払いの前に申込内容に関連いがないかご確認ください。
お支払い後の内容開設いによる取消し、设金は一切できませんのでご注意ください。
■●込内容の確認はこちらからログインしてください。
hiting
                                  Monicief
■学校からのお知らせ
○クレジットカードによって決済が済んだ方以外は、納入期間内に受験料を納入してください。
○納入完了メール受信後、マイベージより受験業A·受験業Bを印刷し、受験業Bに簡写真を貼付
してください。
○受験票Aと受験票Bは、切り覆して、両方ともに試験当日お持ちください。受験票Bは設出して
いただきます。
このメールはシステムより自動的に活信されています。<br>メールにお心当たりのない場合は、お手数ですが以下までお問い合わせください。
 (mirai-compass)
イーサービスサポートセンター
```
Tel: 0120-977-336 e-mail : info@mirai-compass.ip.net

(コンビニ・ペイジー払いの場合み)

6.受験料の支払い後、登録されたメールアドレスに支払い完了メールが届きます。

## 入学志願票・受験票の印刷

1.受験料の支払いが確認されると、マイページの「申込履歴」の右端にある「受験票」ボタン が現れますので、クリックします。

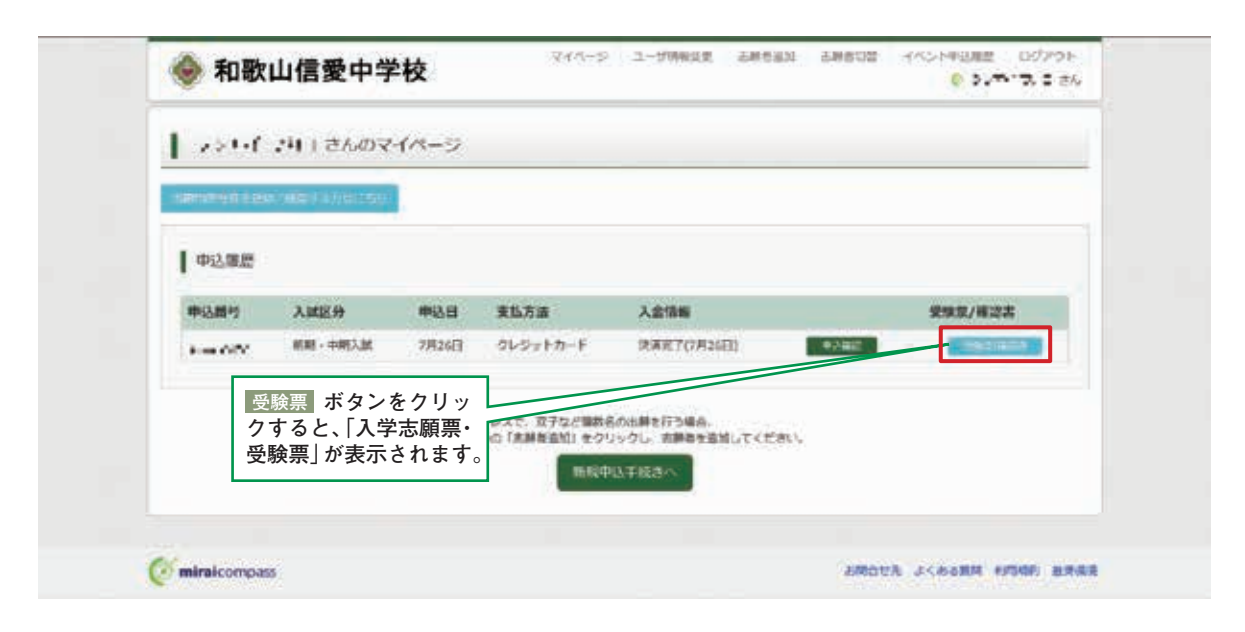

2. ダウンロード画面から「表示」をクリックします。

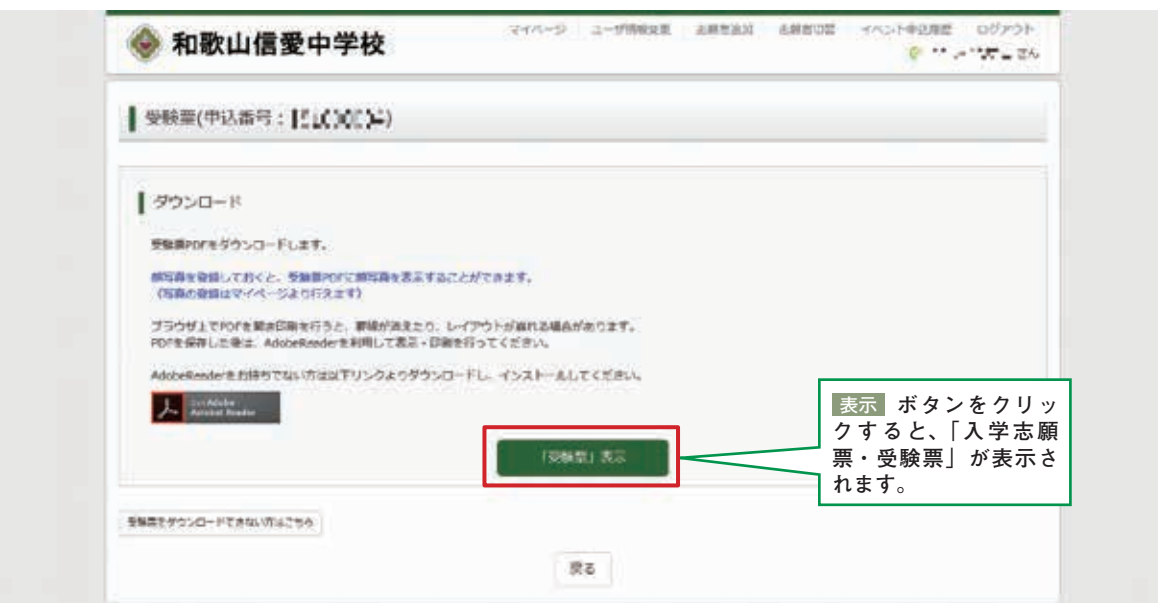

3.A4サイズ・白色の普通紙(厚手でも可) を使用して、「志願票・受験票」を印刷し、**写真(縦 4 ㎝×横3㎝)を貼り付け、志願者名と保護者名を記入し、押印**した志願票と受験票を切り離します。

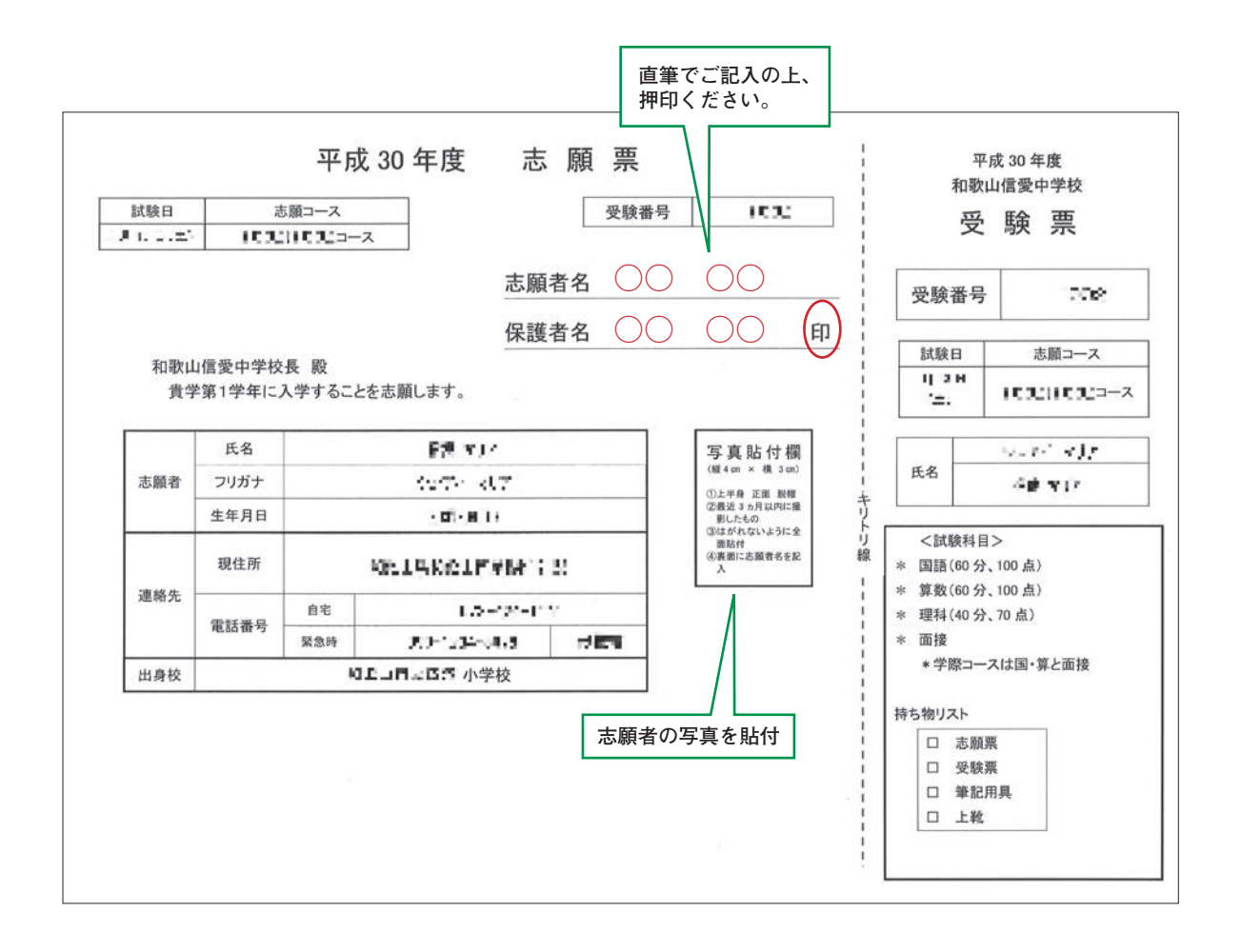

4.**切り離した志願票は、入試当日、試験会場でご提出ください。**受験票を必ず持参してください。

# 以上で完了です。

## スマートフォン・タブレットから

「申込内容確認書(抜粋版)」または「志願票・受験票」を印刷する方法

- 1. 家庭用プリンターで印刷する Wi-Fi接続や通信でのデータ送信が可能な場合、お手持ちのプリンターで印刷できます。 設定方法については、プリンターの取扱説明書をご確認ください。
- 2.コンビニエストアで印刷する ① スマートフォンなどに専用アプリを(無料)インストールする。

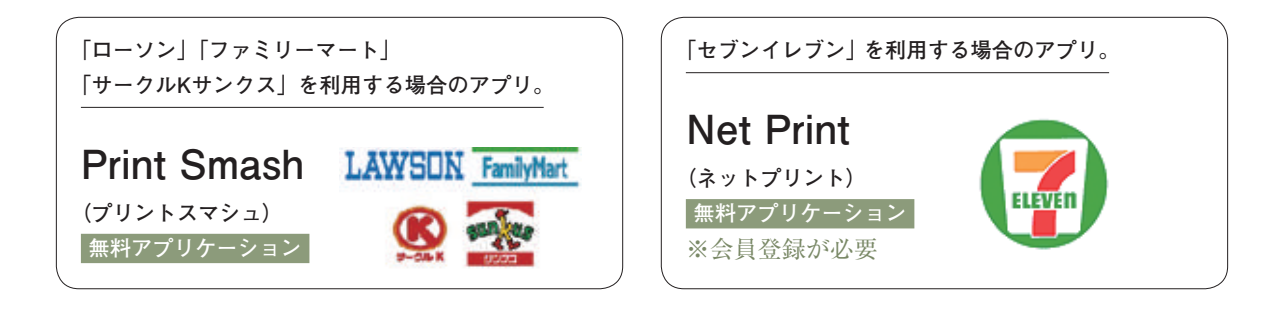

- ② 「申込内容確認書(抜粋版)」はP12、「志願票・受験票」はP18を参照し、それぞれのデー タ(PDFファイル)を表示します。
- iPhoneの場合 表示されている「申込内容確認書(抜粋版)」または「志願票・受験票」をタップします。 (うまく表示できずメールでファイル送信した場合は、「共有「ト」をタップします。) 表示された「その他」項目から「(アプリ名)で読み込む」を選択。 ● Androidの場合

表示されている「申込内容確認書(抜粋版)」または「志願票・受験票」をタップ、「共有 」をタップします。アプリを選択します。

- [Print Smash] の場合 店内でWi-Fiに接続したのち、マルチコピー機に送信し、印刷。
- **「Net Print」 の場合** アプリ内で発行された予約番号をマルチコピー機に入力し、印刷。

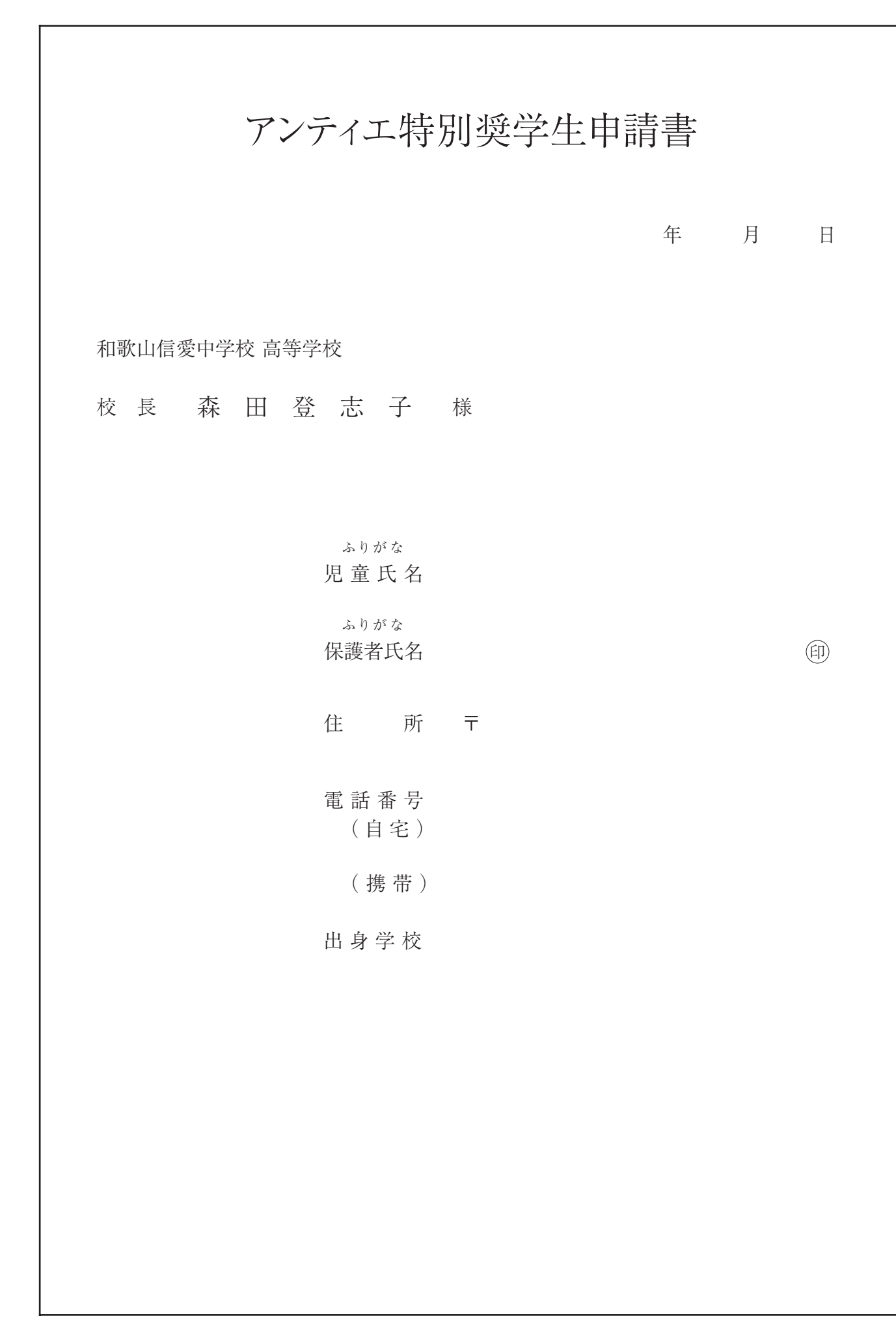

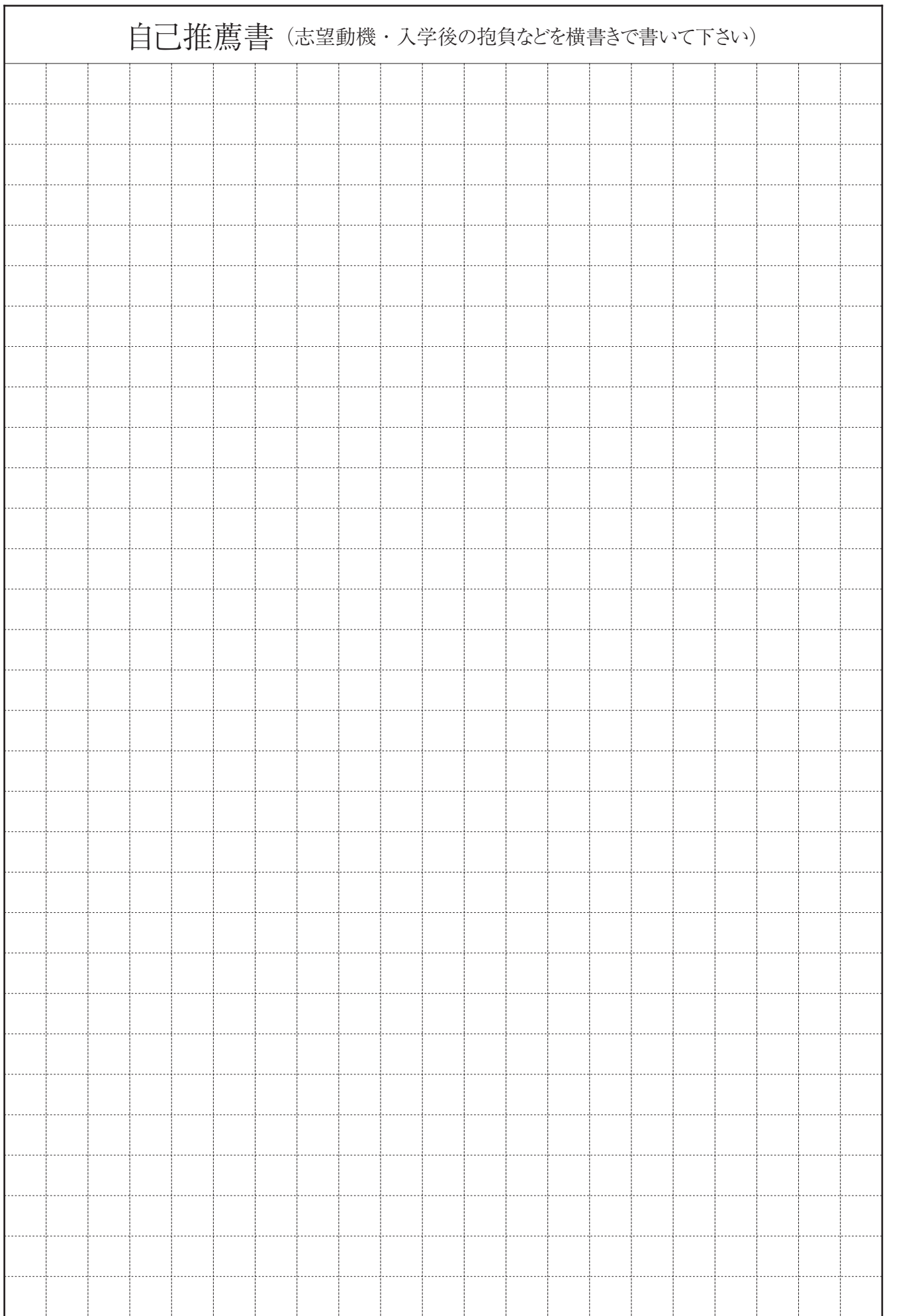

 $\ddot{ }$ 

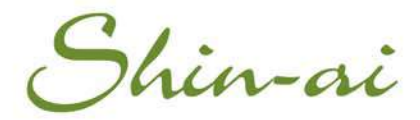

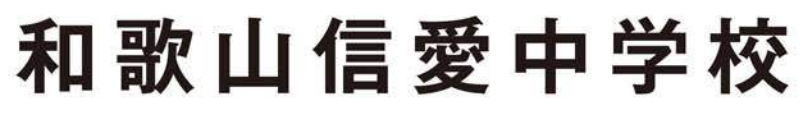

〒640-8151 和歌山市屋形町 2-23 Tel 073-424-1141 Fax 073-424-1160 URL http://www.shin-ai.ac.jp

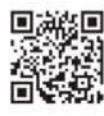